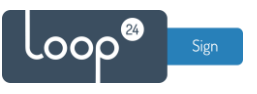

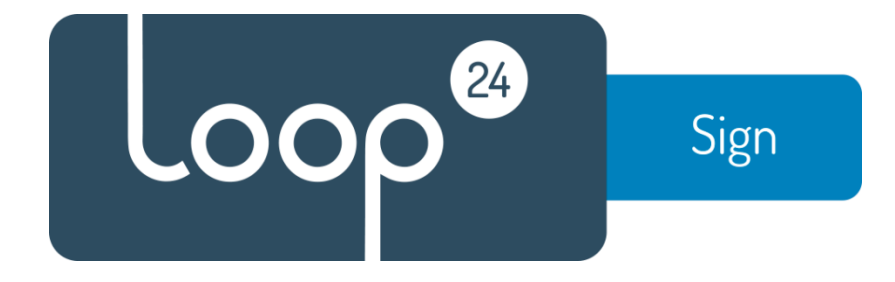

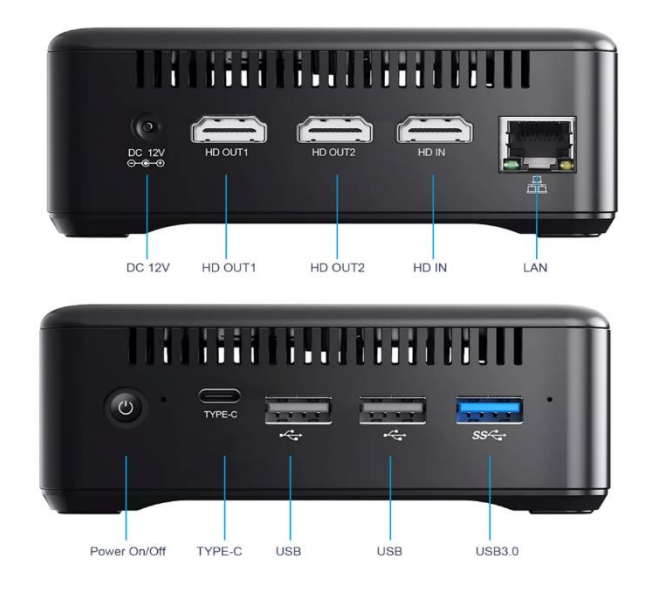

# RK3588 Linux LoopSign player Configuration Guide

## Content

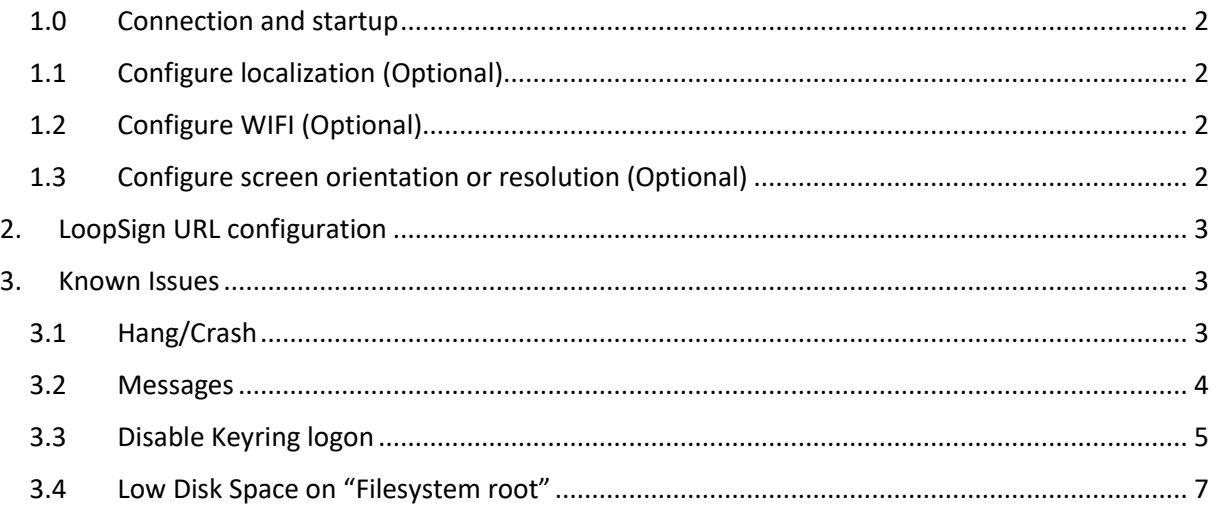

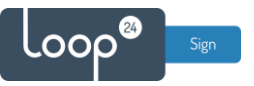

## 1.0Connection and startup

<span id="page-1-0"></span>Connect your screen to the HD Out1 port (Closest to the power plug) Then connect LAN and power connector.

After starting up it will launch LoopSign demo page or Chrome error message if network is not connected.

#### **Press Alt+F4 to exit the kiosk browser to be able to configure the player**

## 1.1 Configure localization (Optional)

<span id="page-1-1"></span>The Player is set up with English keyboard layout and TimeZone **Central Europe** Please note that the keyboard layout cannot be changed.

To change timezone follow these steps:

- Click on the "Arrow" in the upper right corner.
- Select "Settings"
- Select "Date & Time" and set whatever settings you prefer.

## 1.2 Configure WIFI (Optional)

<span id="page-1-2"></span>If you need to connect to a WIFI network,

- Click on the "Arrow" in the upper right corner.
- Select "Settings"
- Select "WI-FI" and connect to your preferred wireless network.

## <span id="page-1-3"></span>1.3 Configure screen orientation or resolution (Optional)

By default display runs in normal "landscape" mode 1080P 60Hz To change display settings, follow these steps:

- Click on the "Arrow" in the upper right corner.
- Select "Settings"
- Select "Displays" and set your preferred settings

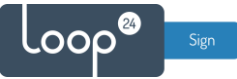

## <span id="page-2-0"></span>2. LoopSign URL configuration

To change the URL that is being played on the device you need to edit the file loopsign.desktop

Start a Terminal window by selecting "Activities" in upper left corner and select "Terminal" icon that appears. (Last entry in favourites)

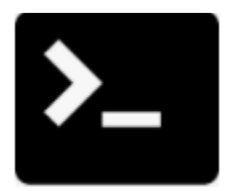

In the Terminal command windows, enter this command: **sudo nano /etc/xdg/autostart/loopsign.desktop**

The editor will the show the following: *[Desktop Entry] Type=Application Exec = xhost + Exec = bash -c "sleep 10 && chromium --kiosk "https://play.loopsign.eu/app/20/lsp" --disabledesktop-notifications --no-first-run --kiosk-printing"*

- Change the part of the URL shown in yellow to the corresponding URL for the screen you want the player to show. (Please note that it is English keyboard layout)

To save, press 'Ctrl+O' (WriteOut), then press 'Enter' when asked to confirm the filename. To exit, press 'Ctrl+X' (Exit).

Write command sudo reboot to restart your player.

## <span id="page-2-1"></span>3. Known Issues

## <span id="page-2-2"></span>3.1 Hang/Crash

The player automatically reboots once every week. If you experience "hang" or "Crash" you will need to set reboot every day.

In the terminal window, write command: **sudo crontab-e** (Select to use Nano as editor)

Add line in the end of the file (This will restart the player every day at 07:00.) Or set whatever time you like it to reboot

#### **00 7 \* \* \* /sbin/shutdown -r now**

To save, press 'Ctrl+O' (WriteOut), then press 'Enter' when asked to confirm the filename. To exit, press 'Ctrl+X' (Exit).

Write command sudo reboot to restart your player.

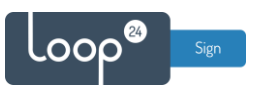

## <span id="page-3-0"></span>3.2Messages

If you experience these kinds of messages on the screen from time to time.

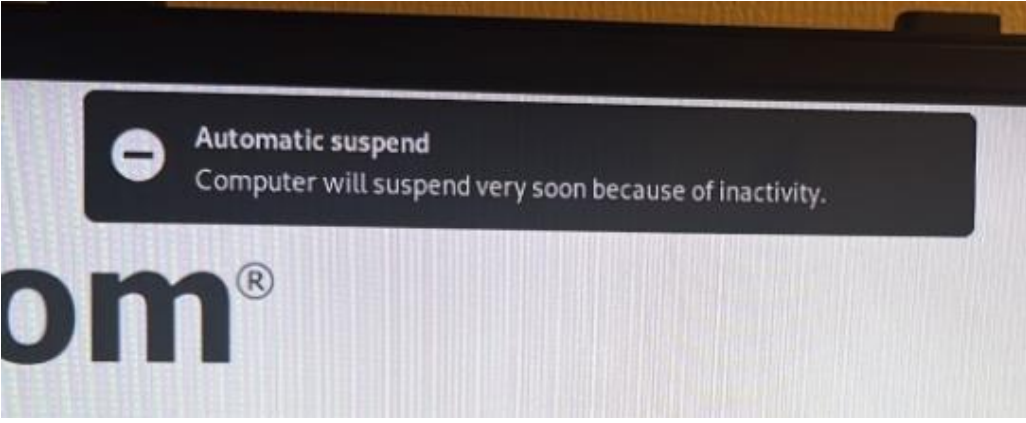

It can be solved by setting the "Do not disturb" mode Select settings in upper right corner, Notifications and turn on "Do not disturb"

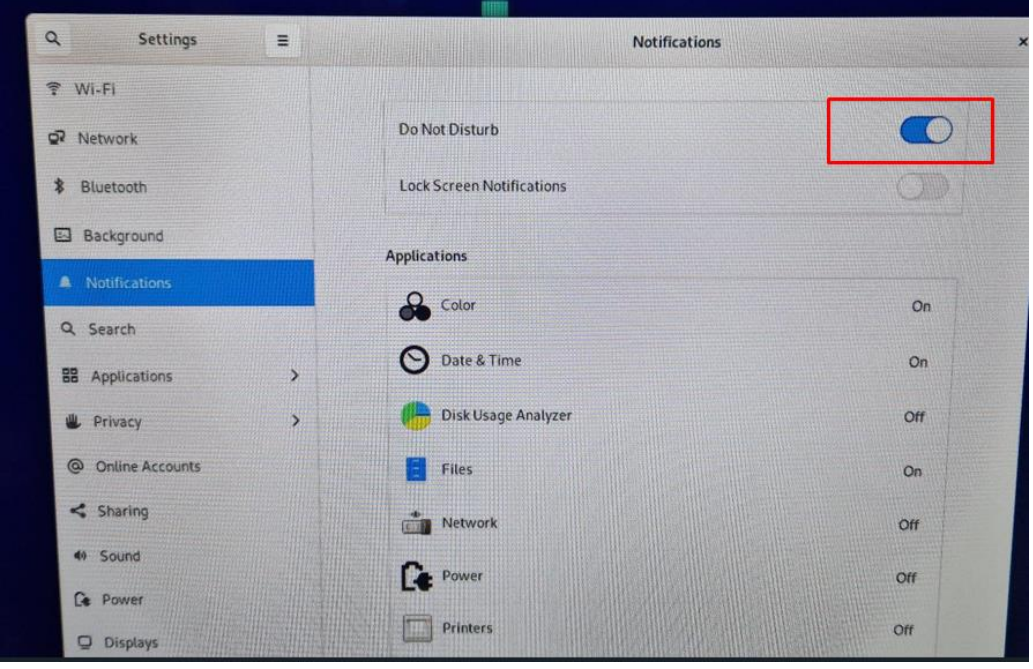

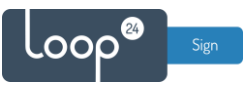

## <span id="page-4-0"></span>3.3Disable Keyring logon

If a popup asks you to set a keyring password, make it a blank password and click OK to disable this feature. DO NOT SET ANY PASSWORD.

If you already set a password and you need to remove it, please follow this step-by-step guide.

1. Open up the Activites menu and search for keyring.

If the "Seahorse" application is not installed, please install it. The password for installation is **"blueberry"**

2. Open the Passwords and Keys application that shows up in the search results.

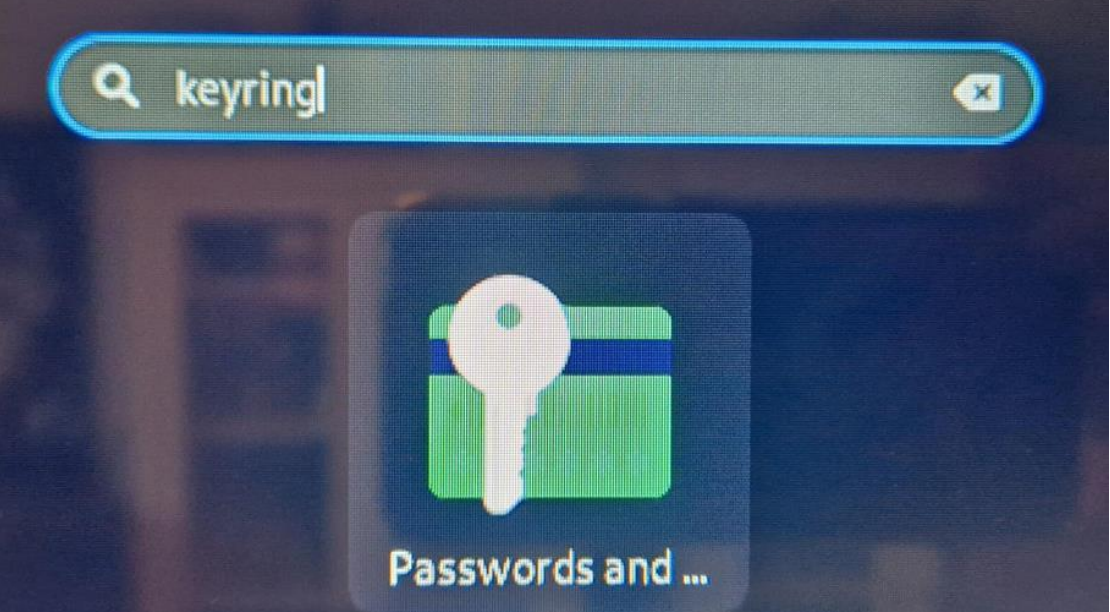

3. In the keyring application, right click on the "arrow"

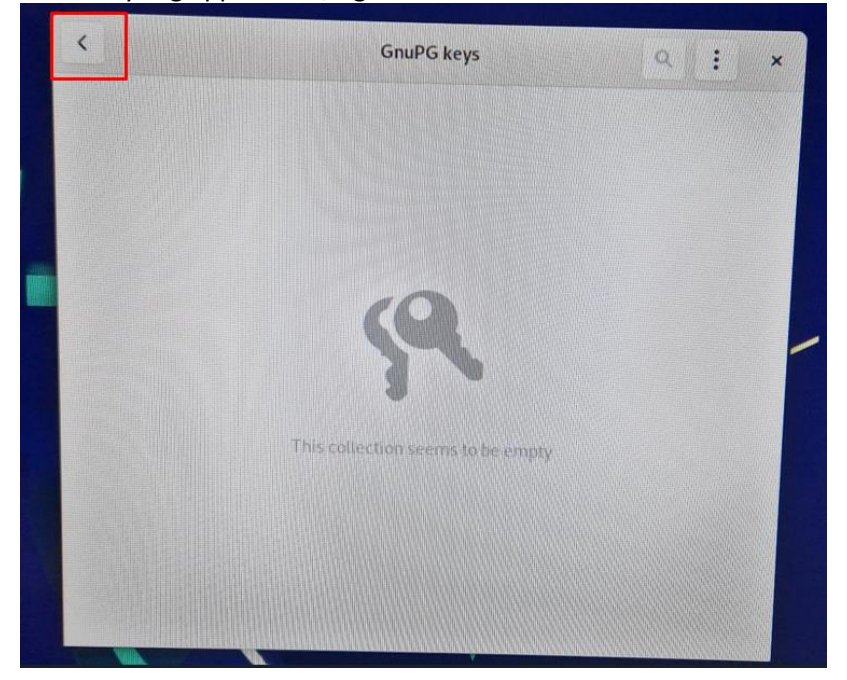

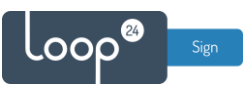

4. Right click on the default keyring and select delete

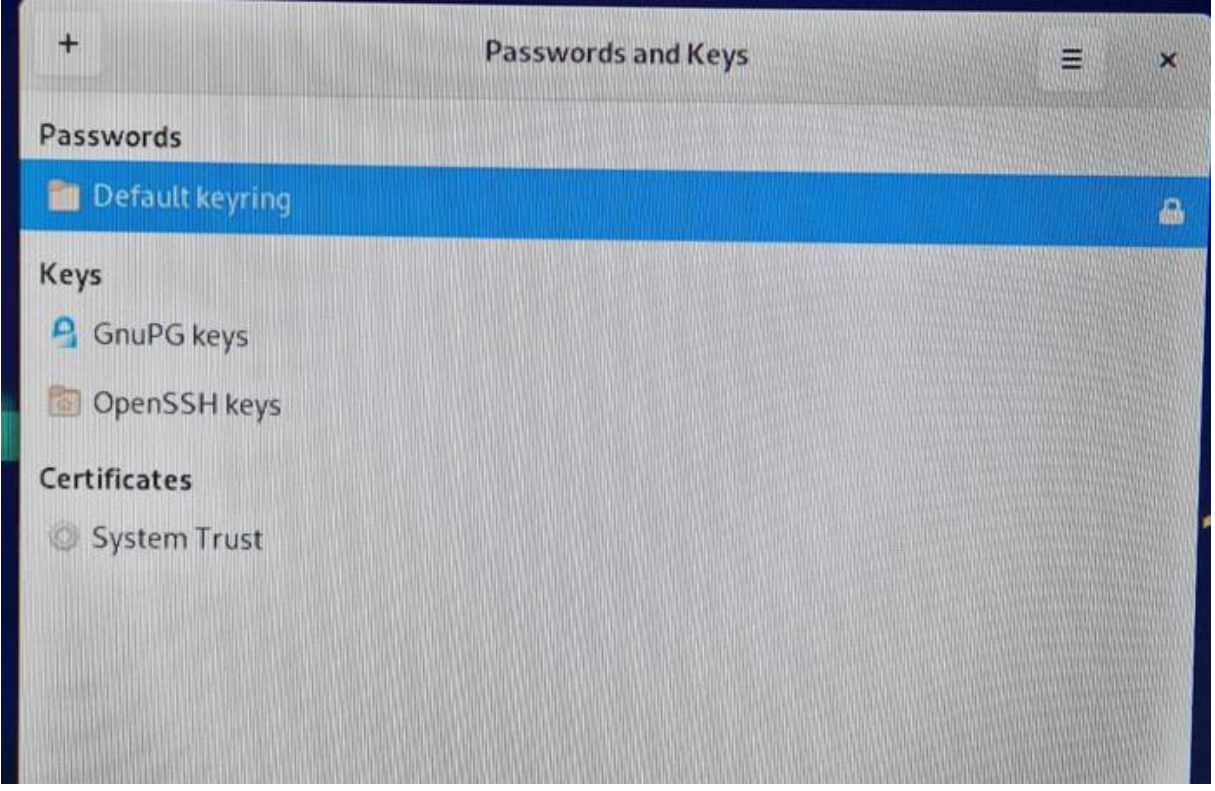

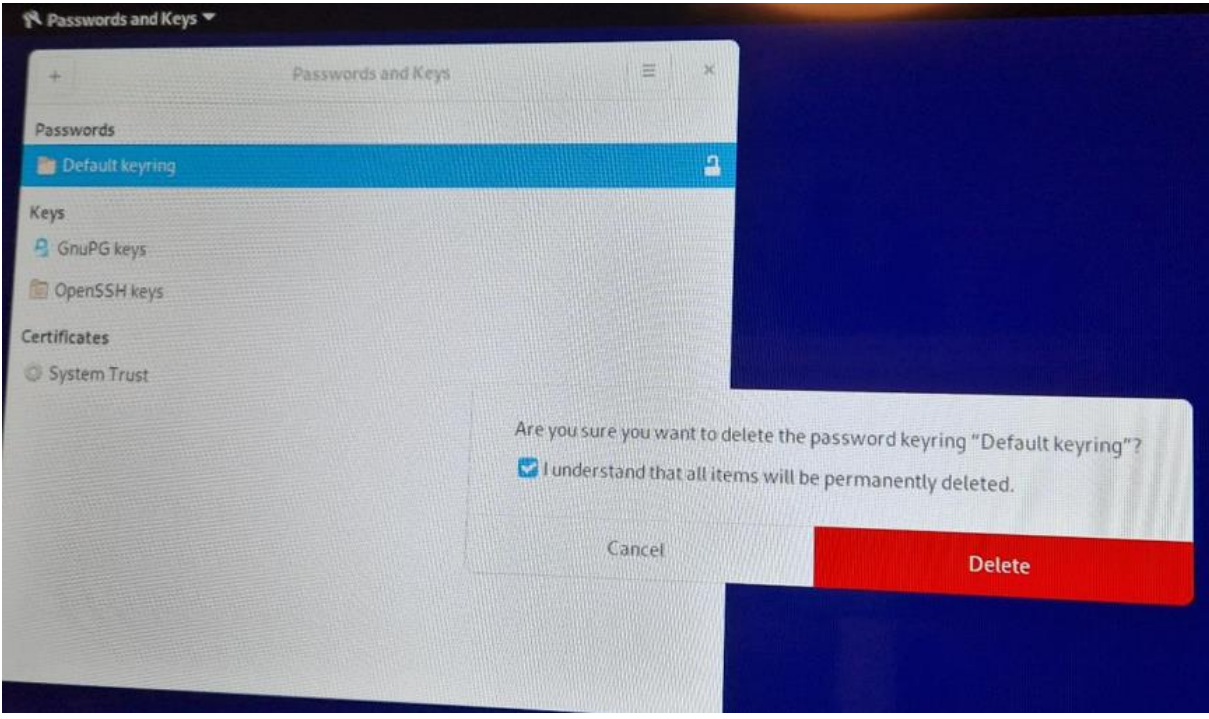

Authenticate with the keyring by using your current password and delete.

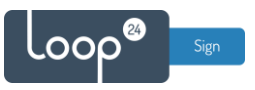

5. After a few minutes of running LoopSign it asks for you to set a password leave the password fields blank and simply click Continue to disable this function.

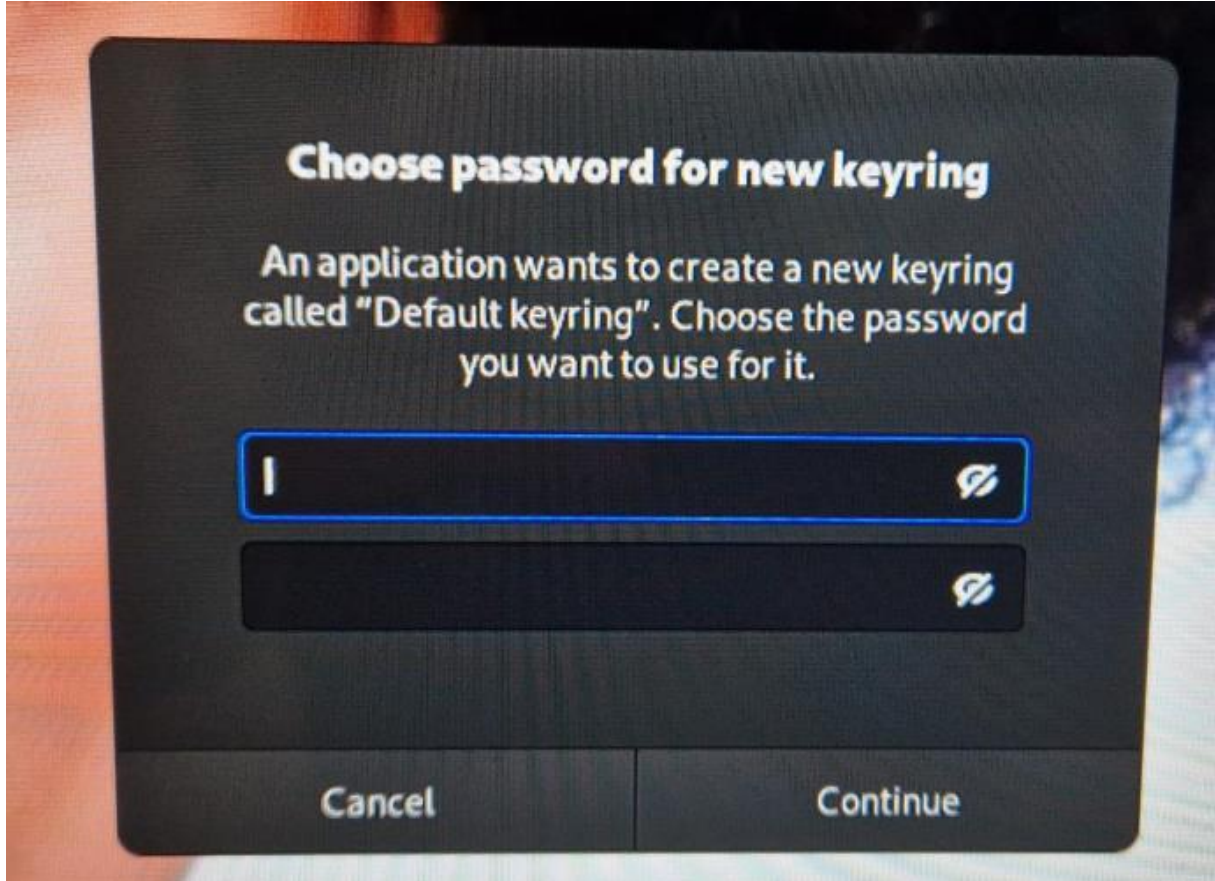

Ubuntu will warn you that it will now be storing your passwords in an unencrypted format. This is no problem when you run this as a kiosk player.

## <span id="page-6-0"></span>3.4 Low Disk Space on "Filesystem root"

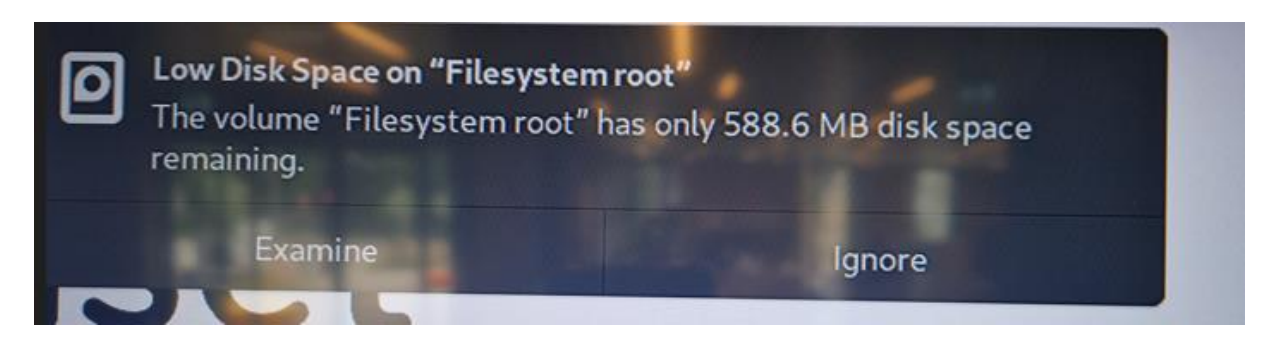

If you get this error message it can be fixed by following the steps below.

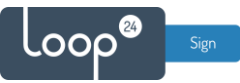

The problem is caused by some log files that fills up the diskspace. syslog and daemon.log, so these needs to be deleted.

Run this procedure:

#### **Open a terminal window Go to folder \var\logs**

*Cd .. Cd .. Cd var Cd log*

#### **Run commands:**

*Sudo rm syslog Sudo rm daemon.log*

## **Install logrotate**

*Sudo apt install logrotate*

## **Edit the file \etc\logrotate.d\rsyslog**

*Sudo nano \etc\logrotate.d\rsyslog*

Change rotate 4 to rotate 1 Change weekly to daily

## **Test logrotate**

*Sudo logrotate*

All should be good, Restart the player.